# **How to Use Texas State Reporting in Payroll Mate**

Note: In order to use this feature you must purchase and enable Payroll Mate Option #5 (State Reporting)

Make sure you have the correct Company open inside Payroll Mate

- 1. Inside Payroll Mate Software, Click Forms from Shortcuts
- 2. Click State Reporting

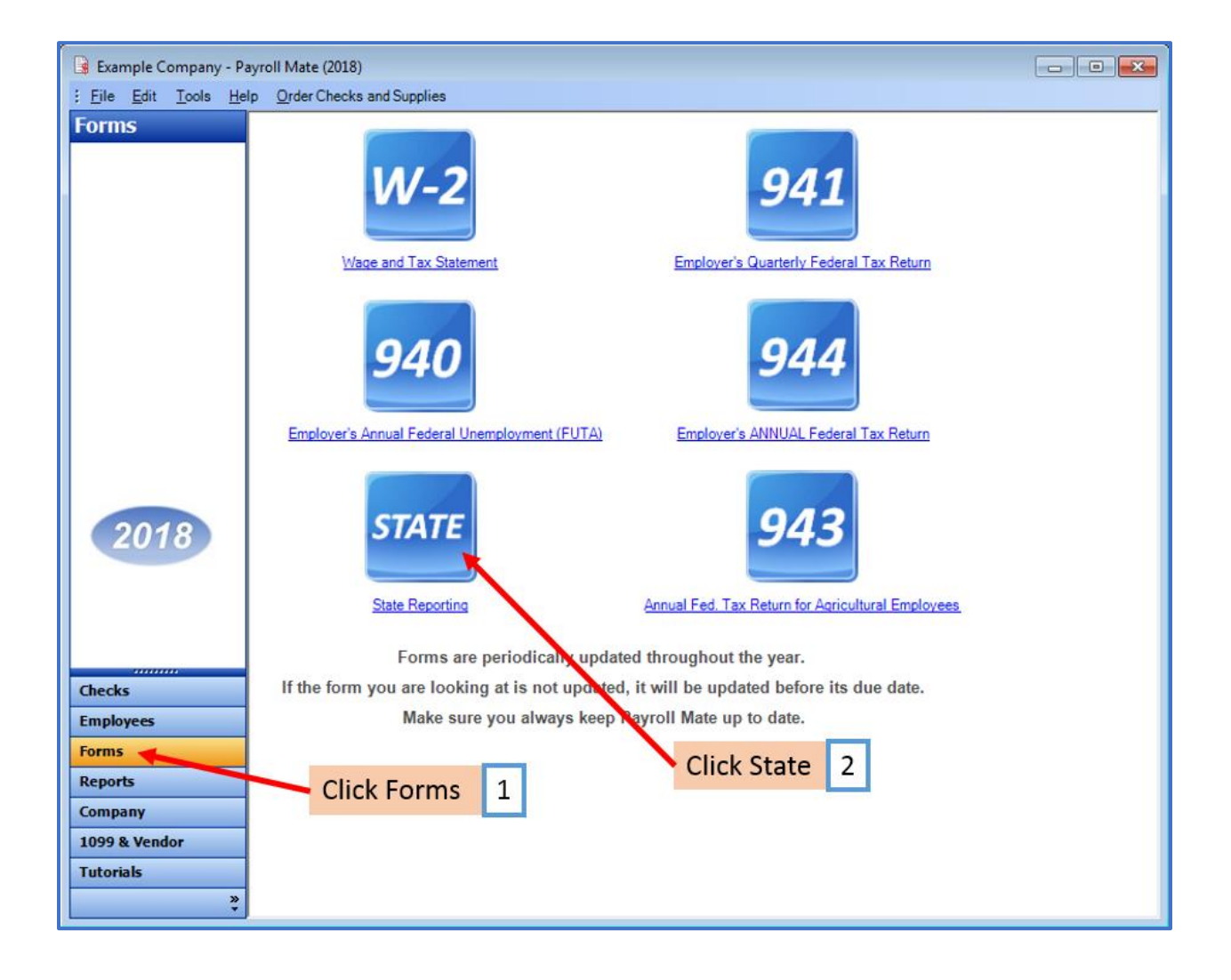

State Tax Reporting Wizard will open

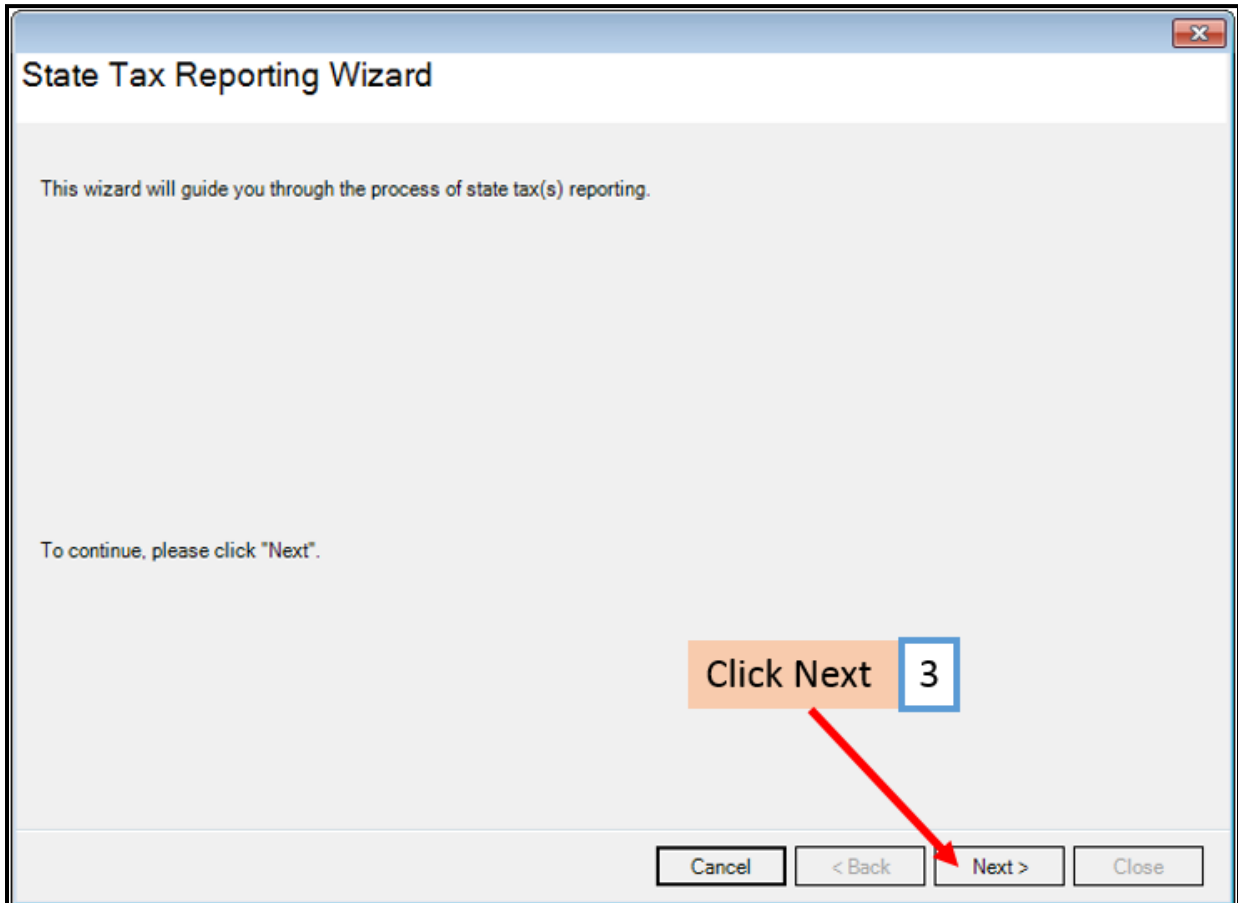

4. Select Texas as the Reporting State

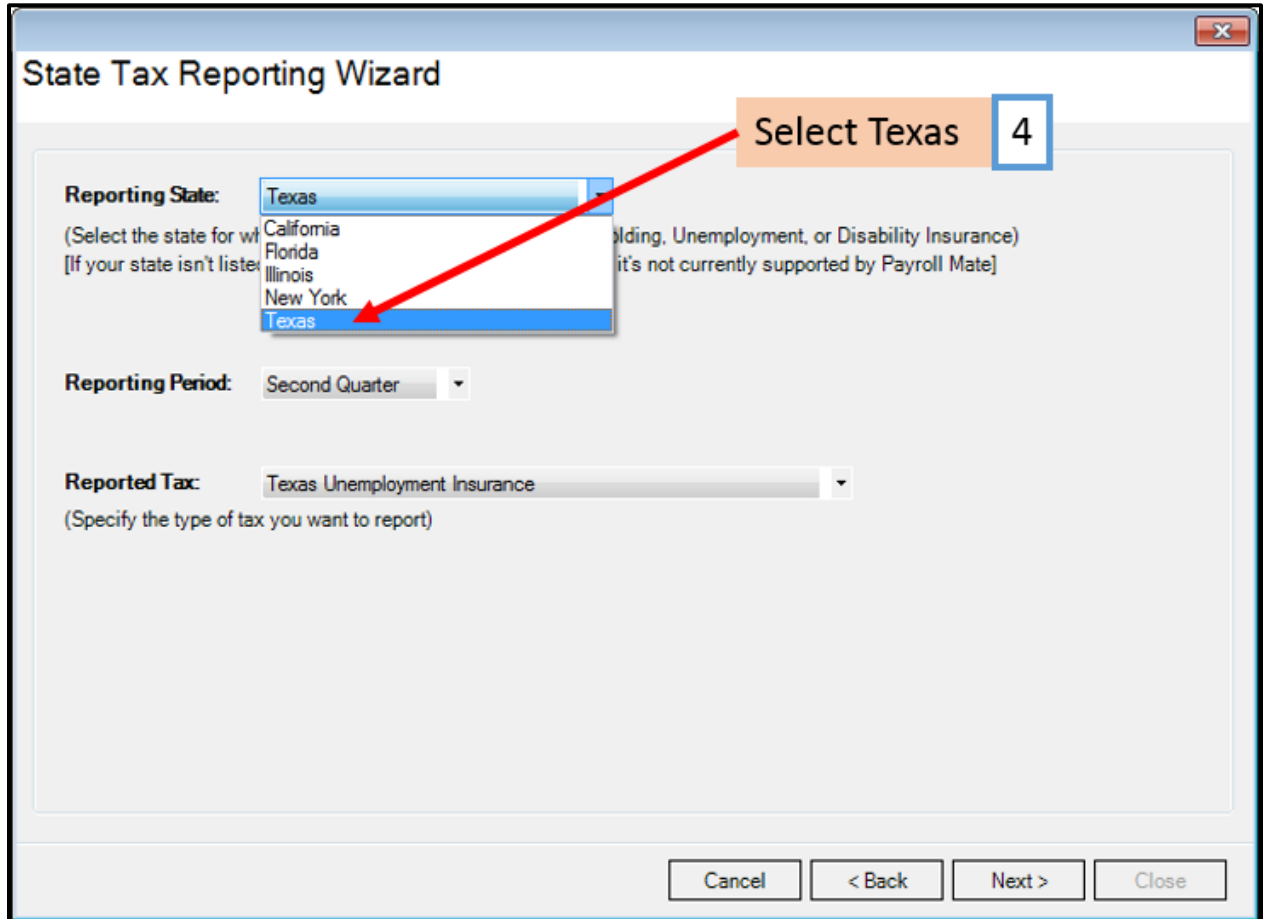

## 5. Select the correct Reporting Period Quarter

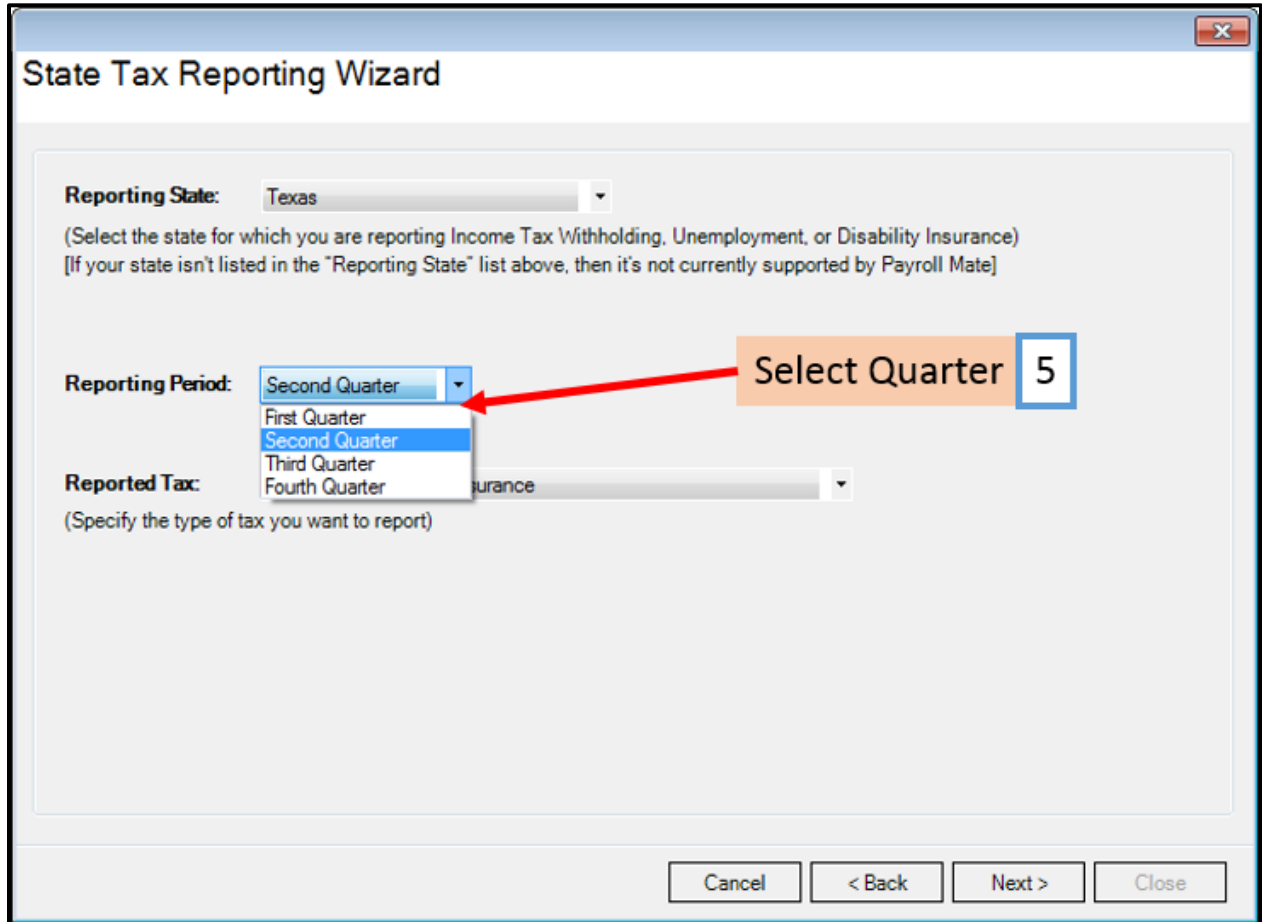

- 6. Select Texas Unemployment Insurance
- 7. Click Next

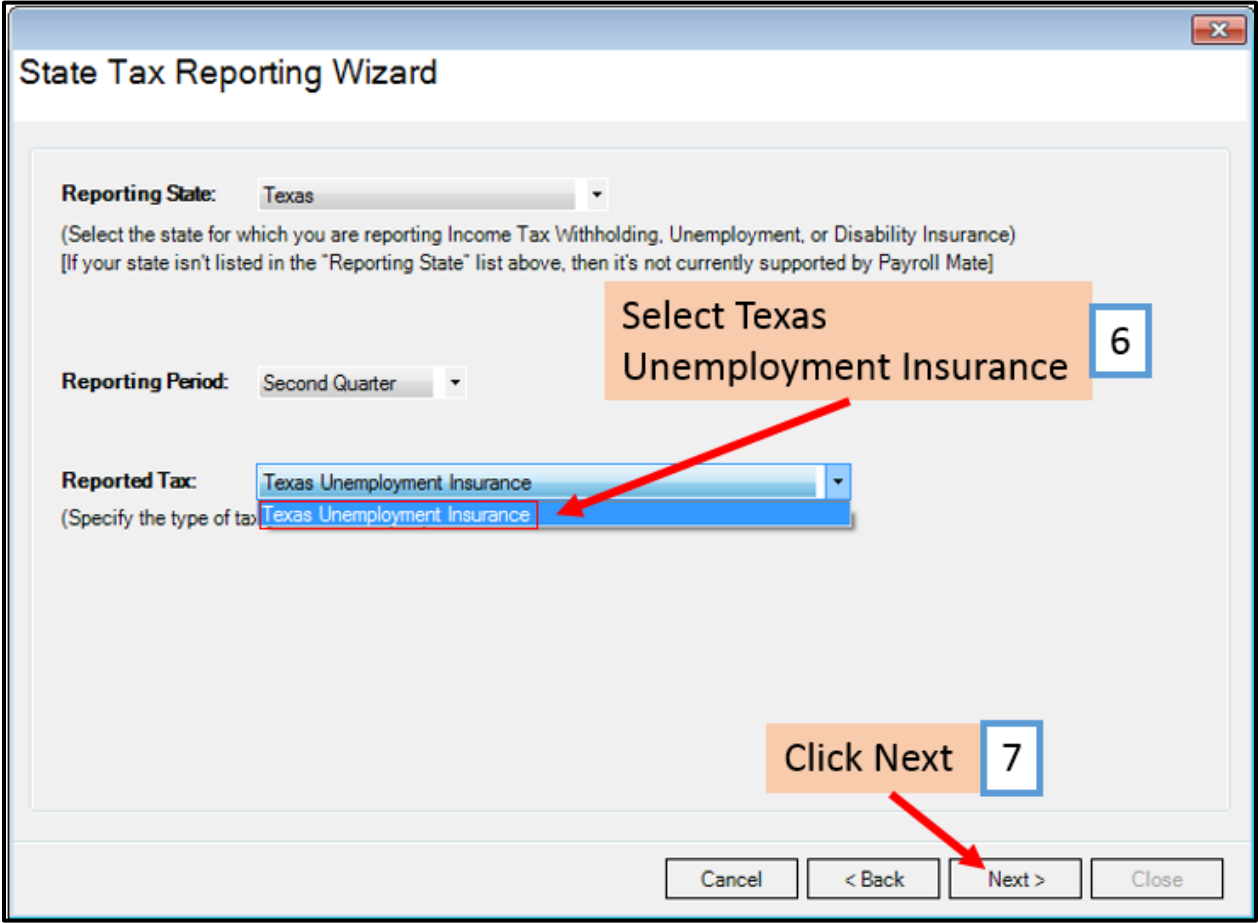

Payroll Mate offers 2 options for reporting Texas Unemployment Insurance [\\*Paperless Filing \(ICESA\)](#page-5-0) o[r \\*Texas Unemployment Insurance Generic Report](#page-13-0)

#### <span id="page-5-0"></span>**\*Paperless Filing (ICESA)**

- 8. Select Paperless Filing (ICESA)
- 9. Click Next

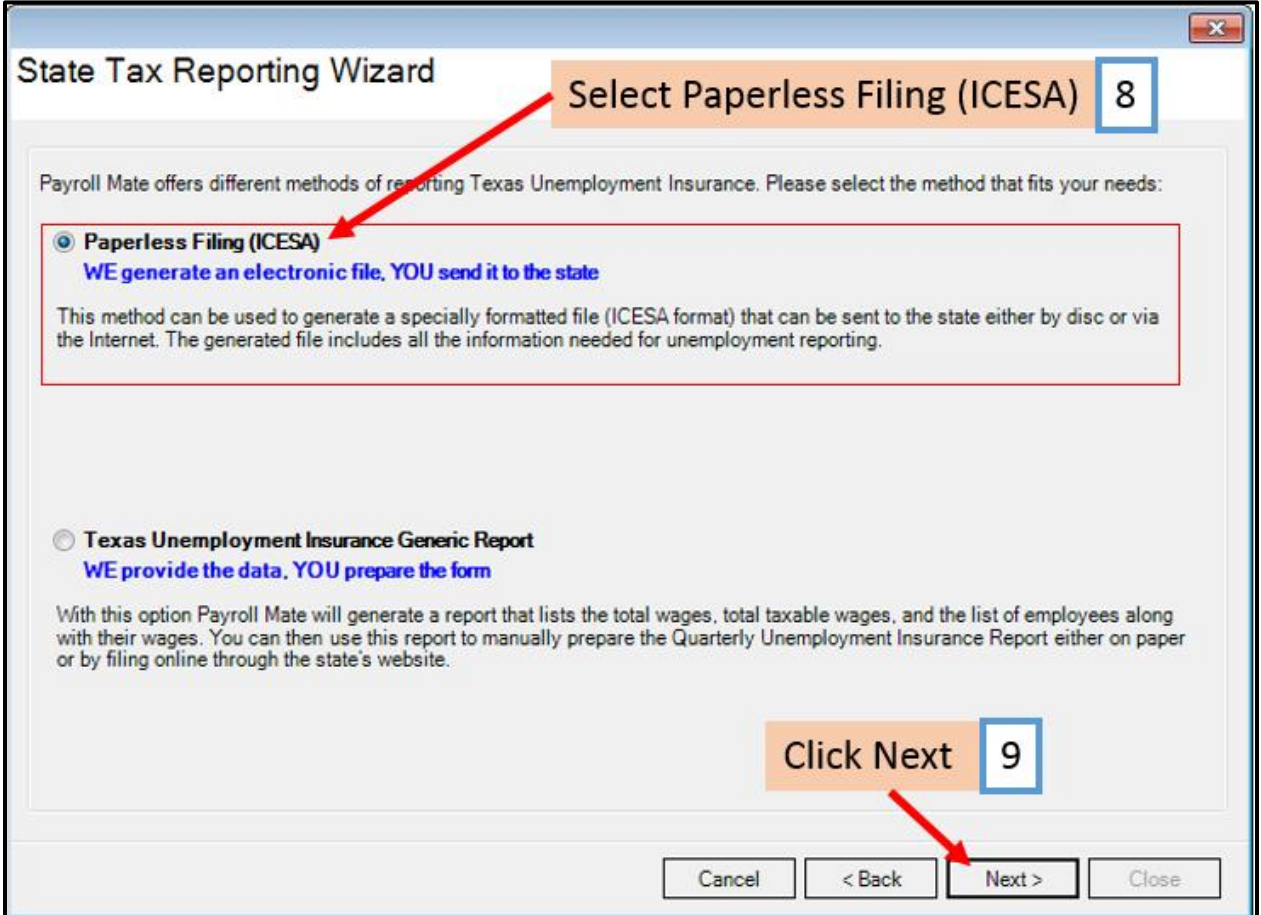

### 10. Enter Values as needed

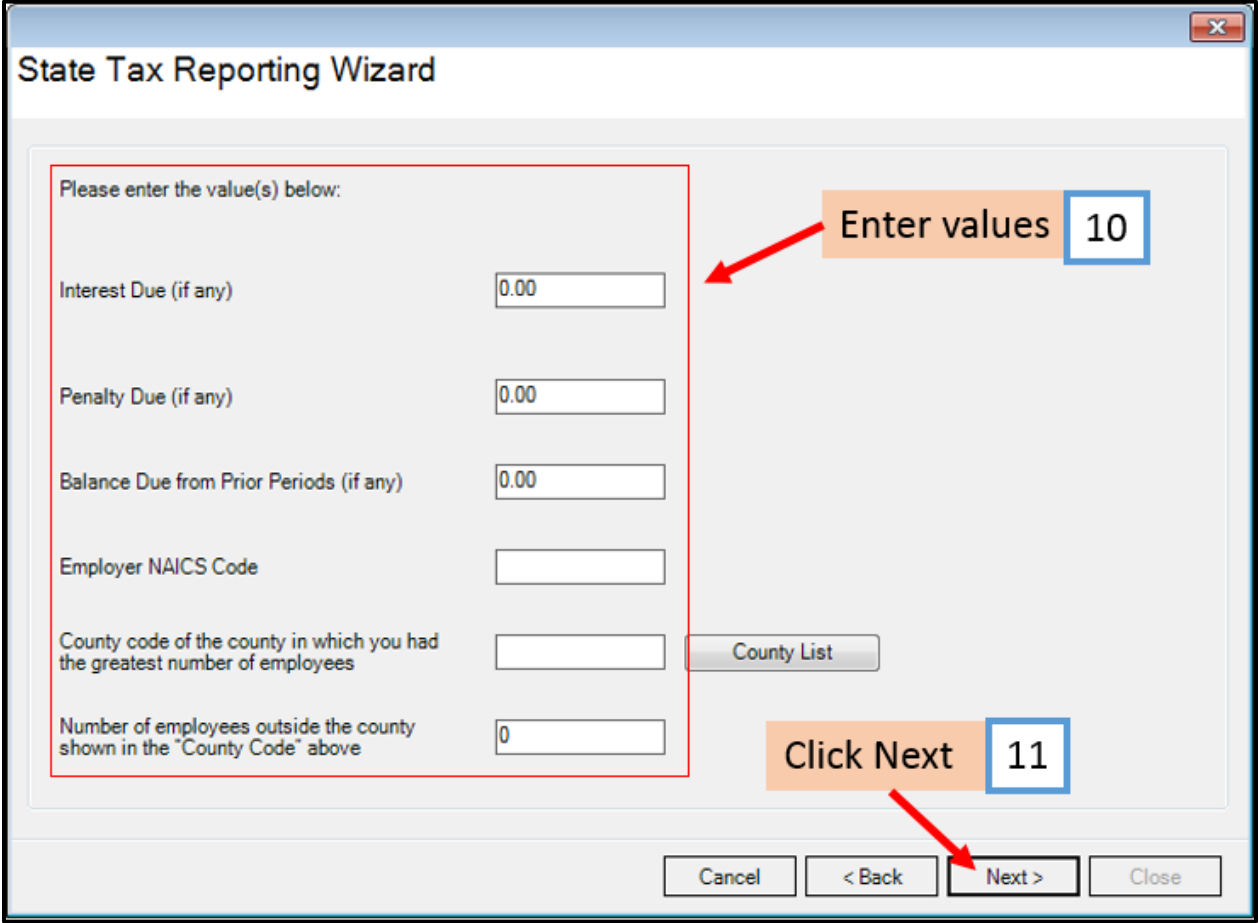

## 12. Select the employees to include in electronic file

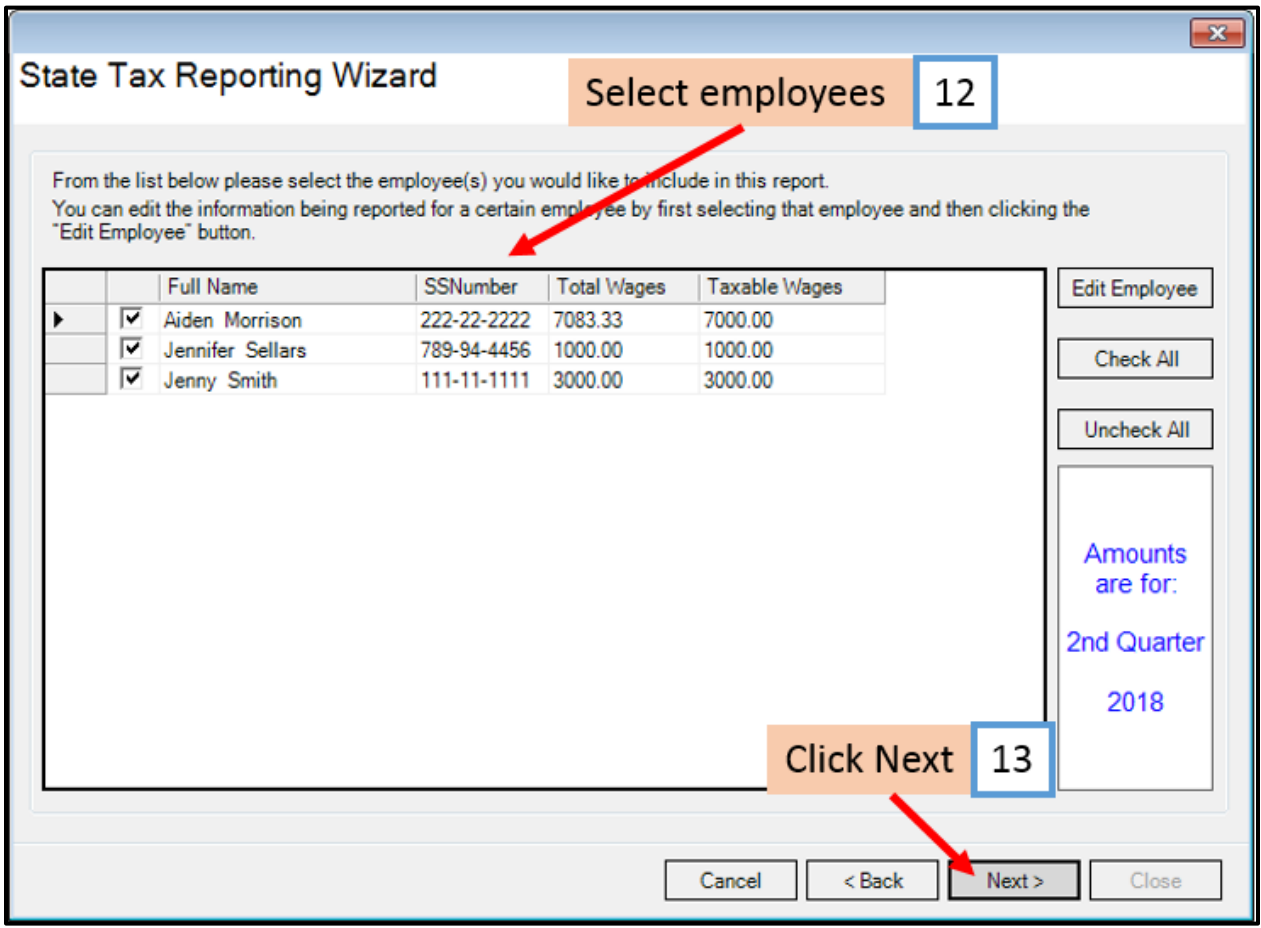

## 14. Complete Transmitter Information

#### 15. Click Browse

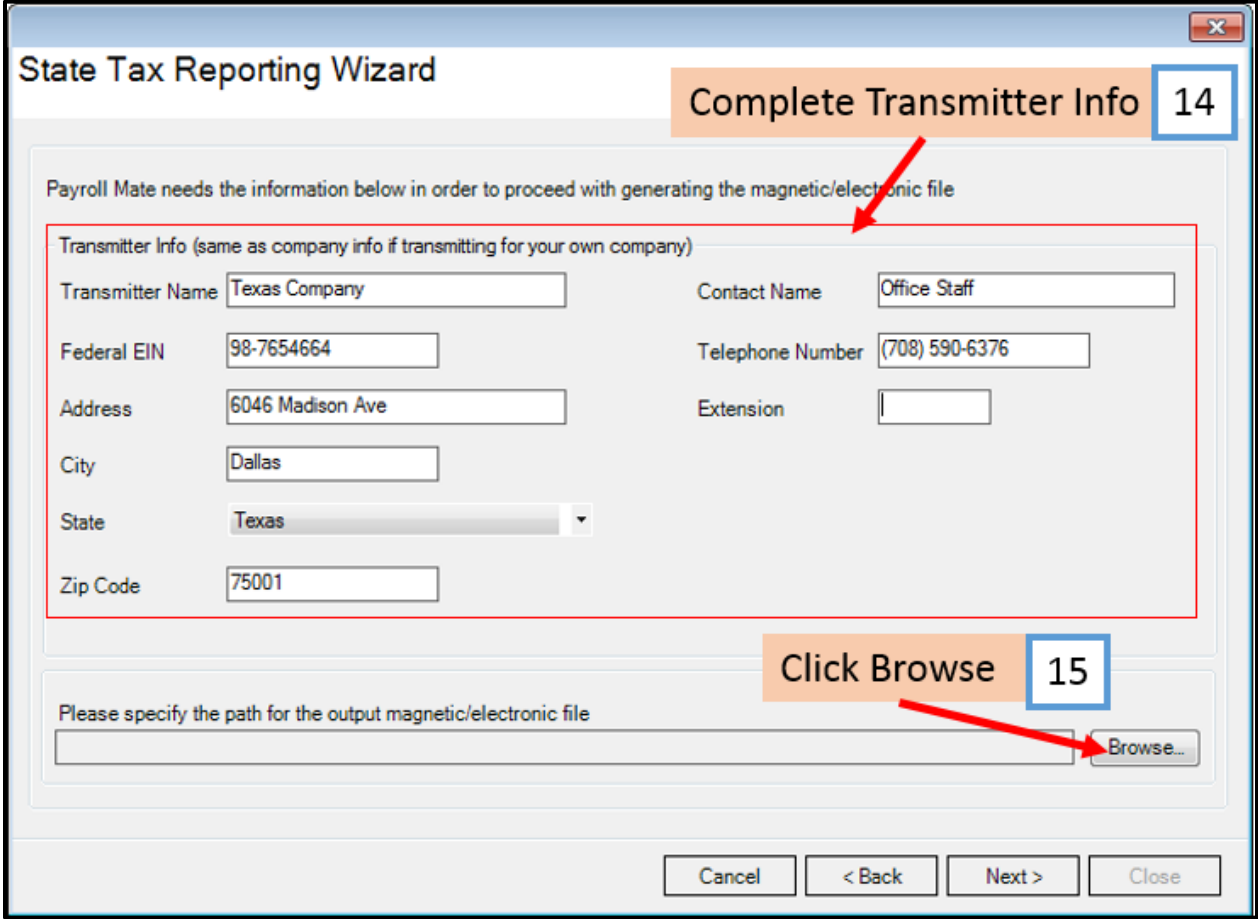

#### 16. Select the location to save the created electronic file

Note: Payroll Mate will automatically insert a .ICE file name for this file. Please note this file name. The file name must include the .ICE to be valid.

#### Save As  $\boxed{\mathbf{x}}$ Select location to save file 16  $\overline{\mathbf{Q}}$ Desktop > Search Desktop  $\rightarrow$ Organize v New folder  $rac{E}{M}$   $\rightarrow$ 0  $\lambda$ **Experites** Libraries **RBS** System Folder System Folder Desktop  $\equiv$ **Downloads** Computer Network Recent Places System Folder System Folder **G** OneDrive Acrobat Reader DC Google Chrome Libraries Shortcut Shortcut 2.15 KB 2.02 KB Documents Mozilla Firefox **Norton Security** Music Shortcut Shortcut **Pictures** 941 bytes 2.20 KB Videos QuickBooks Pro 2015 Notepad++ Shortcut Shortcut Computer 1.01 KB 2.08 KB Windows (C:) Visual Studio Code AE Tutarial Marke in Dragone File name: **TWCWAGES IC**  $\overline{\phantom{a}}$ **Click Save** 17 Save as type:  $\overline{\phantom{a}}$ **File Name** Save Cancel Hide Folders

#### 17. Click Save

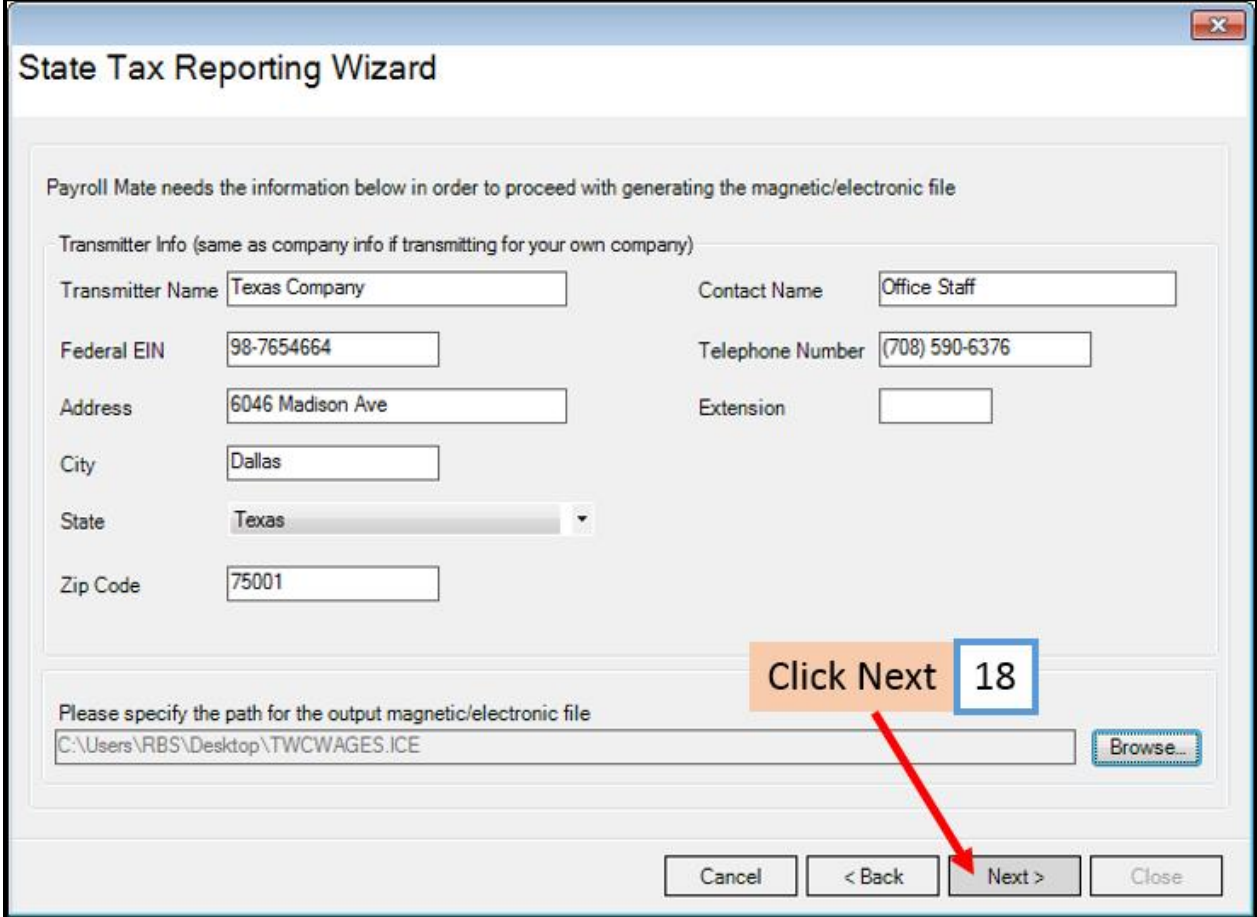

Your electronic file is now ready to be submitted to the Texas Workforce Commission (TWC).

19. Click to Preview or Print the information included in the generated electronic file

#### 20. Click Close

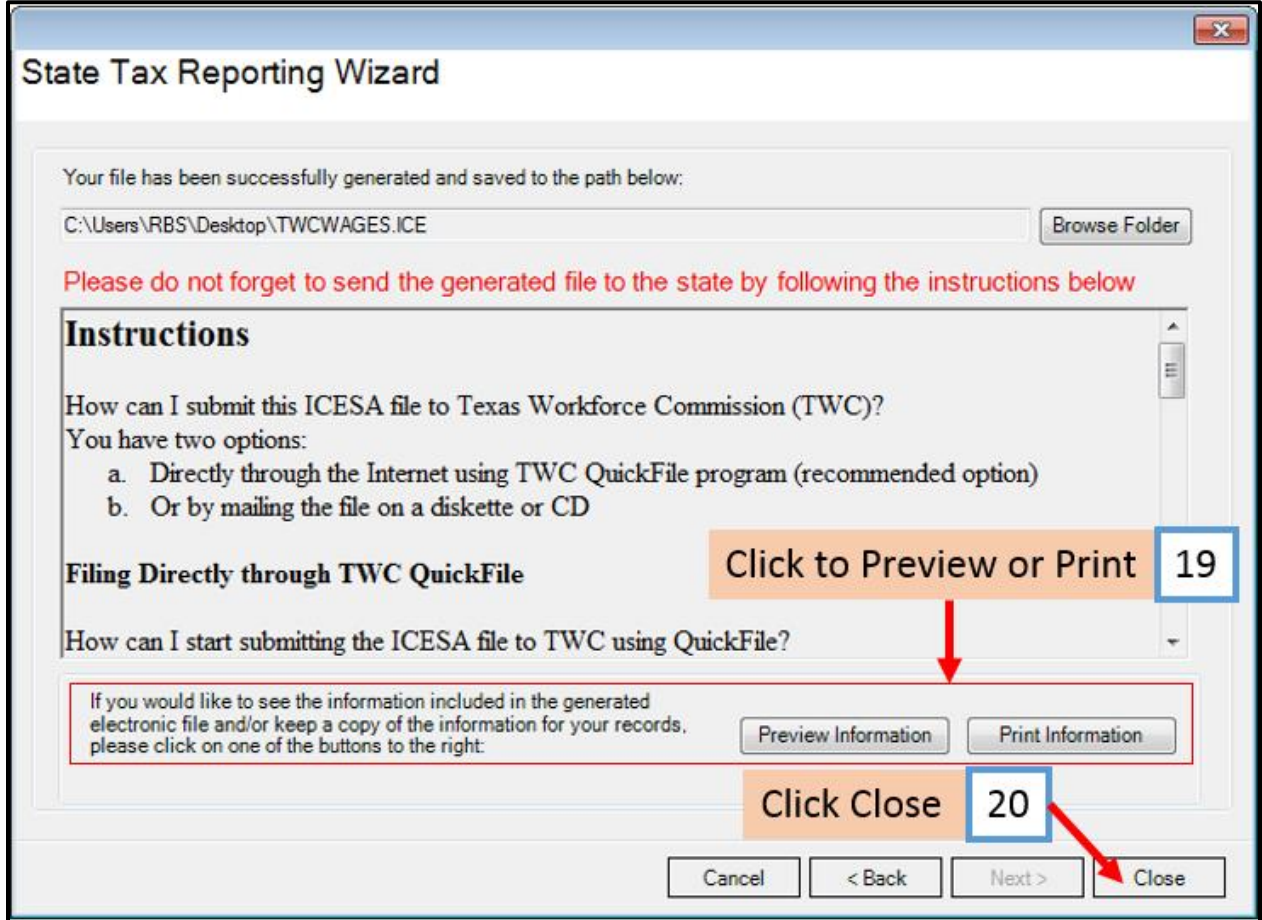

## **Instructions to submit ICESA file to Texas Workforce Commission**

Two options to submit this ICESA file to Texas Workforce Commission (TWC)

- a. Directly through the Internet using TWC QuickFile program (recommended option)
- b. Or by mailing the file on a diskette or CD

#### **a. Filing Directly through TWC QuickFile**

The easiest way to start submitting the ICESA file to TWC using QuickFile is to contact TWC Tax Department at any of the following numbers: (512) 305-9685, (512) 305-9673, (512) 463-8230 or by e-mail at tax.quickfilesupport@twc.state.tx.us

For additional information regarding the TWC free of charge QuickFile reporting program including registration process visit the TWC website: <http://www.texasworkforce.org/ui/tax/quickfile.html>

#### **b. Mailing the file on a diskette or CD**

The easiest way to get help on submitting ICESA files via diskette or CD to TWC is to contact TWC Magnetic Media Processing, (512) 463-2505 or e-mail magnetic.media@twc.state.tx.us

For additional information regarding the TWC Magnetic Media Processing visit the TWC website:<http://www.twc.state.tx.us/how-file-quarterly-tax-reports-magnetic-media>

Each piece of media submitted must have an external label identifying the contents of the data and accompanied by TWC's Magnetic Media Transmittal (Form T1W)

What is the shipping address for mailing the diskette or CD to TWC? CONTROLLER DEPARTMENT - ROOM 0218 TEXAS WORKFORCE COMMISSION PO BOX 149037 AUSTIN TX 78714-9037

If a street address is required for Non-USPS delivery, use CONTROLLER DEPARTMENT TEXAS WORKFORCE COMMISSION TWC BUILDING ROOM 0218 101 E 15TH ST AUSTIN TX 78778-0001

#### <span id="page-13-0"></span>**\*Texas Unemployment Insurance Generic Report**

Note: This report can be used to manually report on paper or through the state's website

#### 21. Select Texas Unemployment Insurance Generic Report

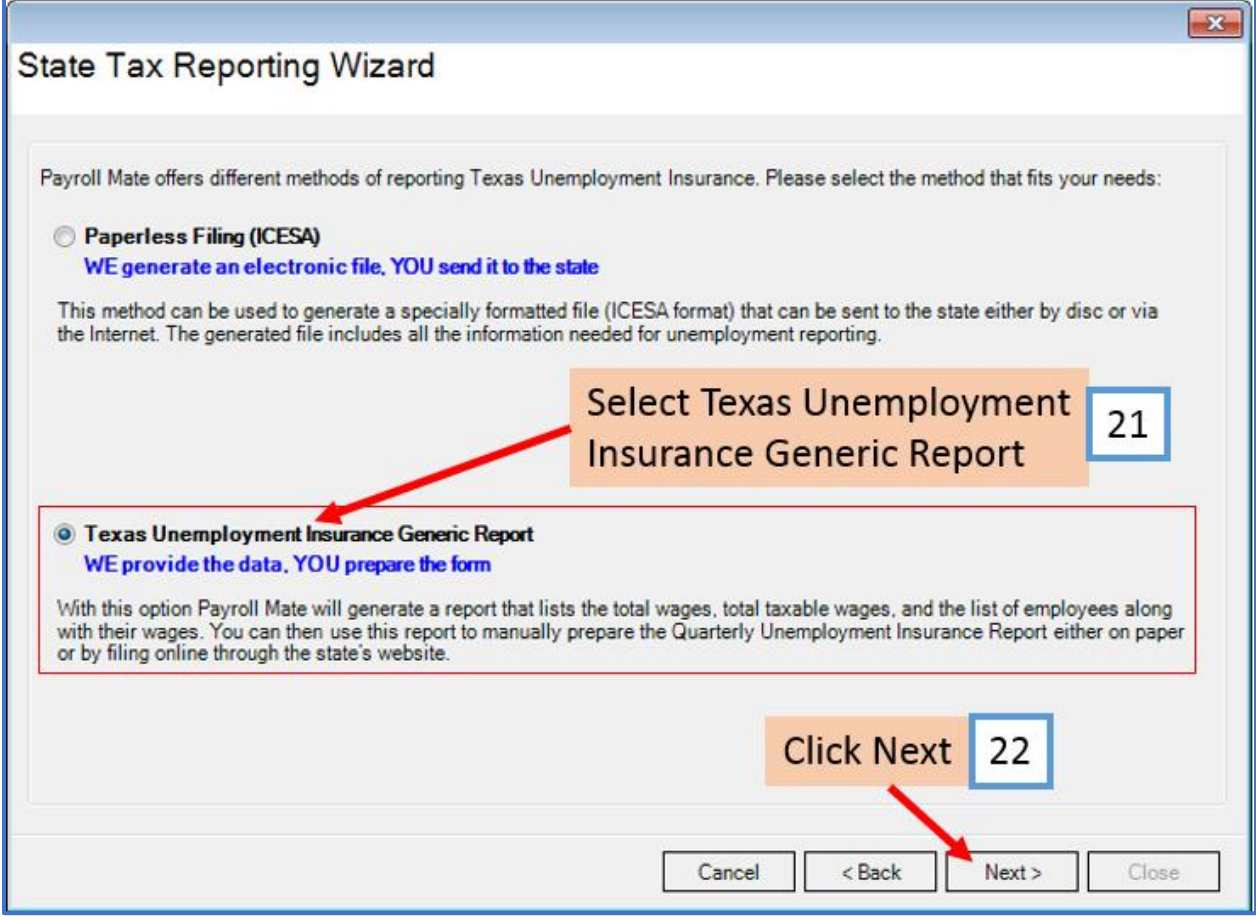

## 23. Enter Values as needed

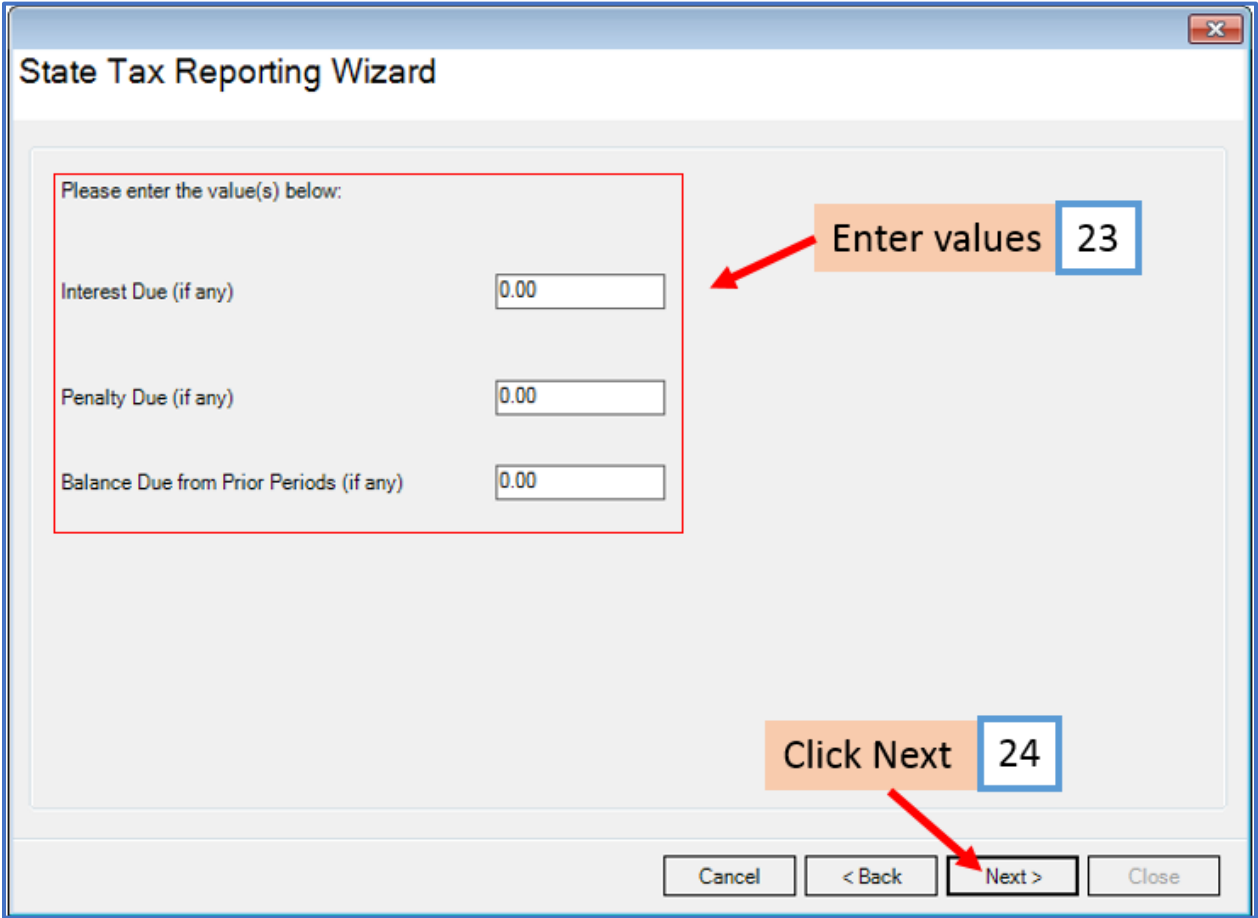

## 25. Select the employees to include in report

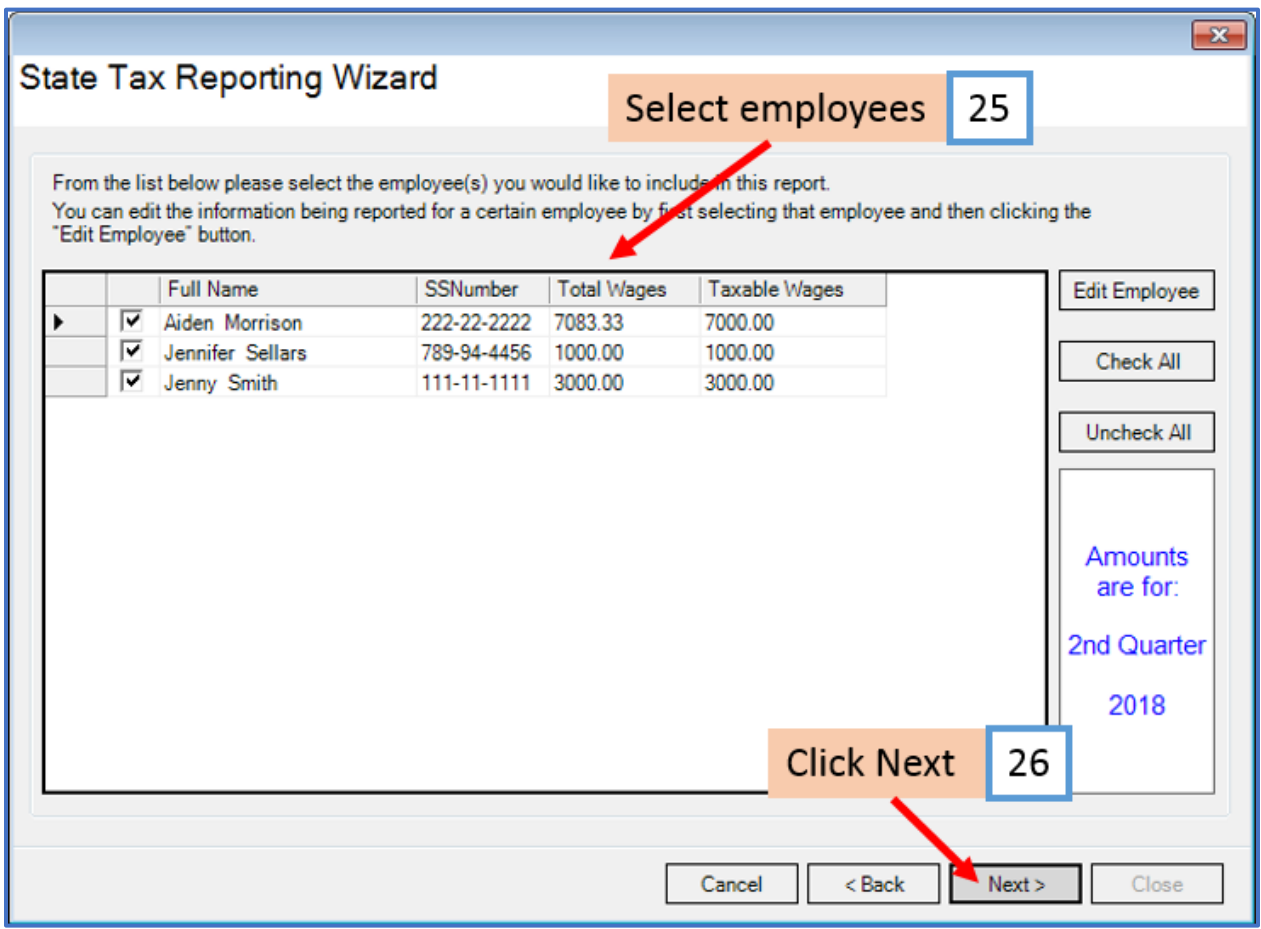

- 27. Click to Preview or Print the generic report
- 28. Click Close

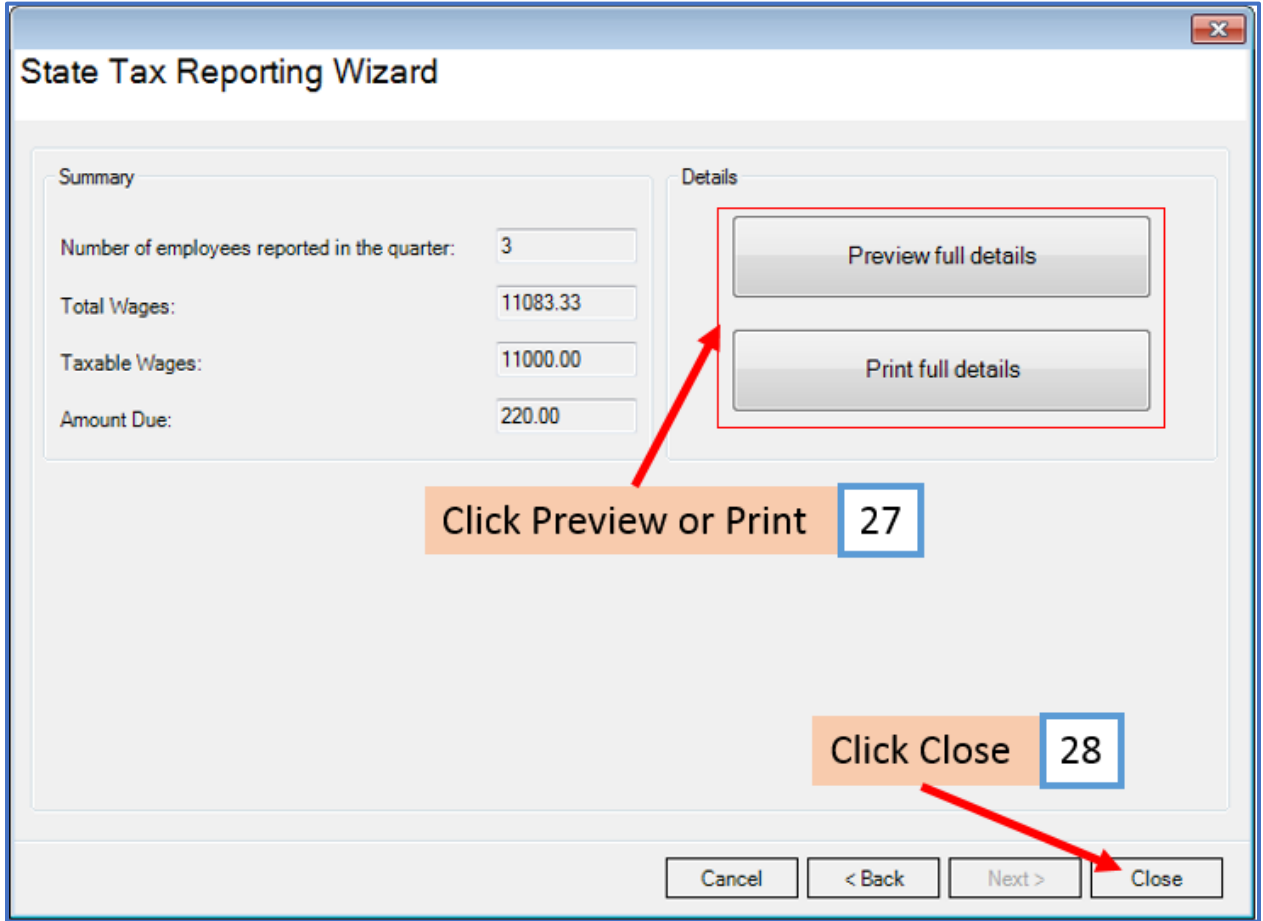